# ИНСТРУКЦИЯ ПО ЭКСПЛУАТАЦИИ

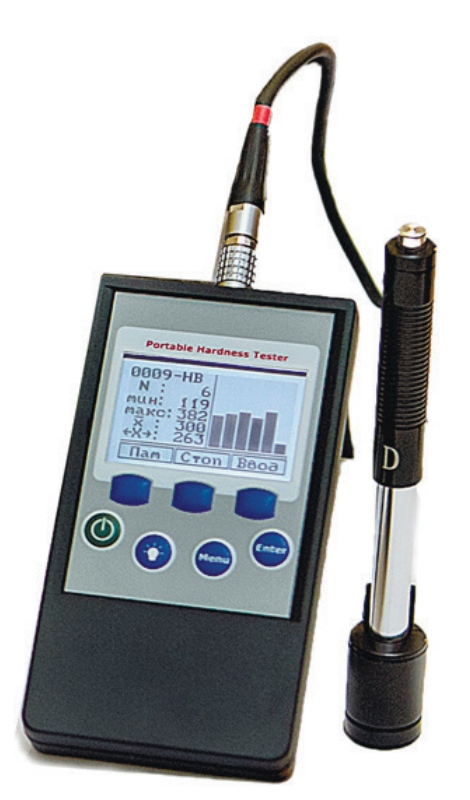

**NON**  $\overline{\mathbf{C}}$ 

HardyTestD400

Динамический ТВЕРДОМЕР по методу Leeb с датчиком D-типа

# **Оглавление**

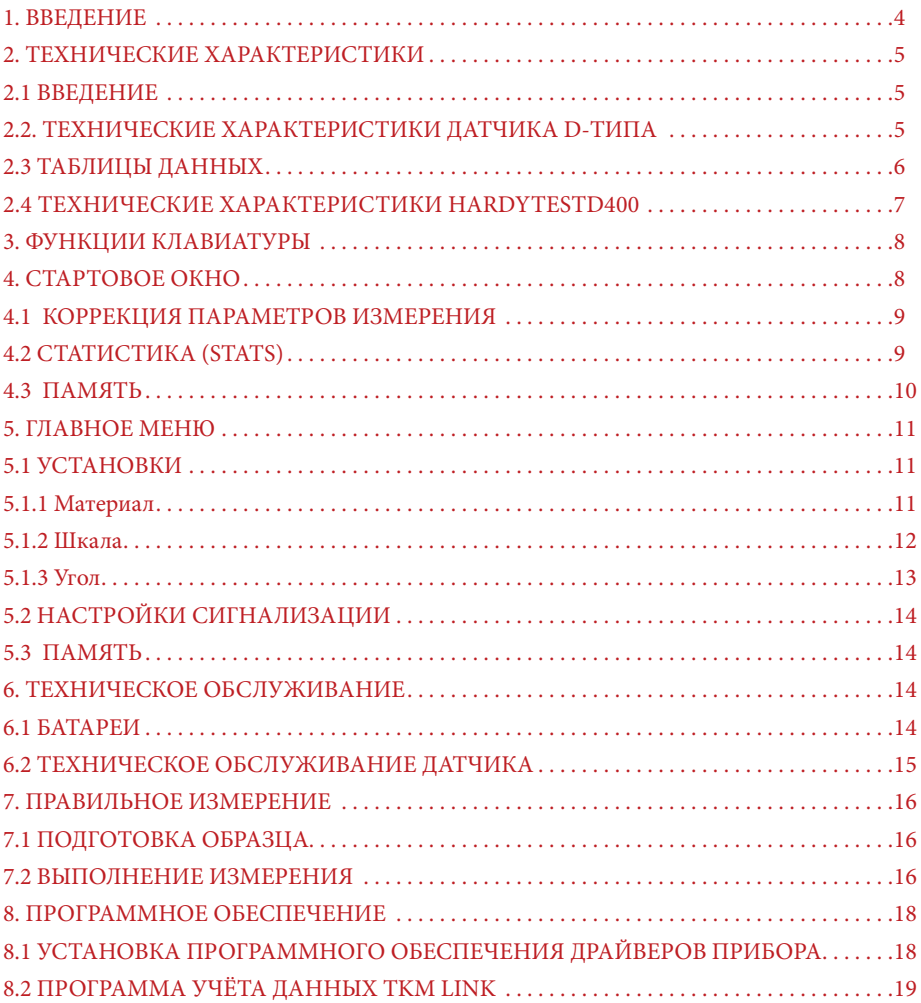

# **Инструкцияпо эксплуатации твердомера HardyTestD400**

# **1. Введение**

Искренне благодарим вас за выбор твердомера SaluTron HardyTest D400. Данный твердомер был разработан для того, чтобы обеспечить удобство и точность измерений твёрдости. Он характеризуется мгновенным выполнением измерения и быстрым документированием результатов.

В комплект поставки входят:

Измерительный прибор: Устройство HardyTest D400 для измерения твёрдости.

В п. 2 и далее описываются все функции прибора. На обратной стороне находится откидная подставка.

Датчик: При помощи датчика выполняется измерение.

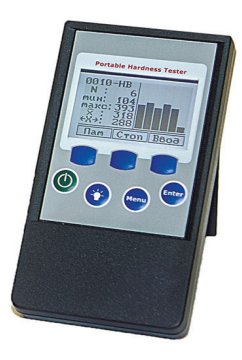

Правильный способ обращения см. в п. 7.2 "Выполнение измерения".

Кабель для подключения датчика: Кабель

подключается к датчику тремя зубцами. Вход находится на головке датчика под ручкой. Другой конец подключается в верхней части корпуса измерительного прибора – штекер необходимо просто вдавить в кабельный вход. При этом следите за тем, чтобы красная точка на выходе кабеля совпадала с красной точкой на входе в прибор. Чтобы вновь отключить кабель, просто потяните за штекер.

Щётка: Щётка для чистки датчика. Более подробно см. в п. 6.2. Запасное ударное тело, два сменных плоских опорных кольца(D=13мм, D=20мм), ударопрочный герметичный кейс, настоя-

щее руководство по эксплуатации.

#### *Стандартные области применения:*

- 1. Контроль результатов термообработки в цеховых условиях;
- 2. Измерения на массивных объектах в полевых условиях;
- 3. Измерения на уже смонтированных объектах;
- 4. Измерение в ограниченных пространствах;
- 5. Измерения на изделиях сложной конфигурации;
- 6. Идентификация материалов на складе;
- 7. Измерения во всех пространственных положениях;
- 8. Контроль колебаний твердости на крупных объектах;
- 9. Измерения в процессе изготовления образцов.

# **2. Технические характеристики 2.1 Введение**

HardyTest D400 - это прибор для контроля твёрдости, реализующий метод измерения Leeb (единица измерения HL/HLD). Этот метод определения твёрдости был впервые введён в области измерительной техники в 1978 году инженером Д. Либом. Идея состоит в том, что объект ударяется об испытываемый материал и отскакивает от него. У более твёрдых материалов скорость отскока больше, чем у более мягких. Таким образом, измеренное значение твёрдости (HLD) рассчитывается как отношение скорости удара к скорости отскока датчика, умноженное на тысячу.

 $HL = \frac{ckopoctob}{{ckopoctob}v \text{mapa}} *1000$ 

У определённых материалов, например, железа, алюминия и т.п., измеренное значение HLD соответствует прямому значению твёрдости и поэтому может в последующем сравниваться с другими значениями твёрдости (по Бринеллю, Виккерсу, Роквеллу, Шору и т.п.).

**ВАЖНО:** Прибор HardyTest D400 может работать только с датчиками D-типа.

### **2.2. Технические характеристики датчика D-ТИПА**

#### **Характеристики датчика D**

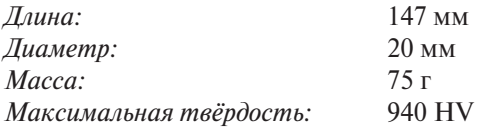

#### **Характеристики ударного тела D**

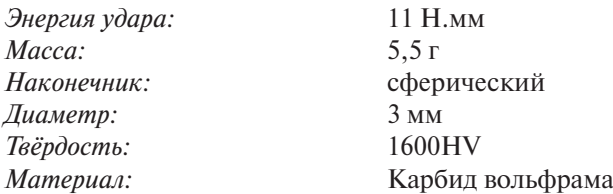

#### **Размеры ударного отпечатка**

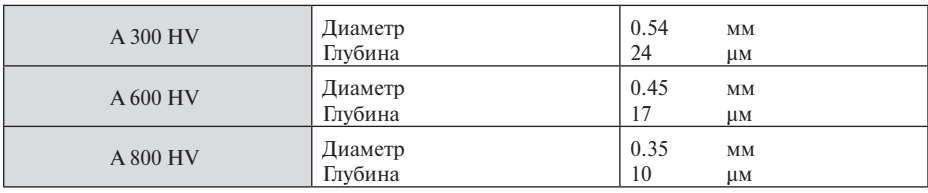

# **2.3 Таблицы данных**

#### **Характеристики датчика типа D**

### **Сравнительная таблица: Твёрдость различных материалов при различных методах измерения**

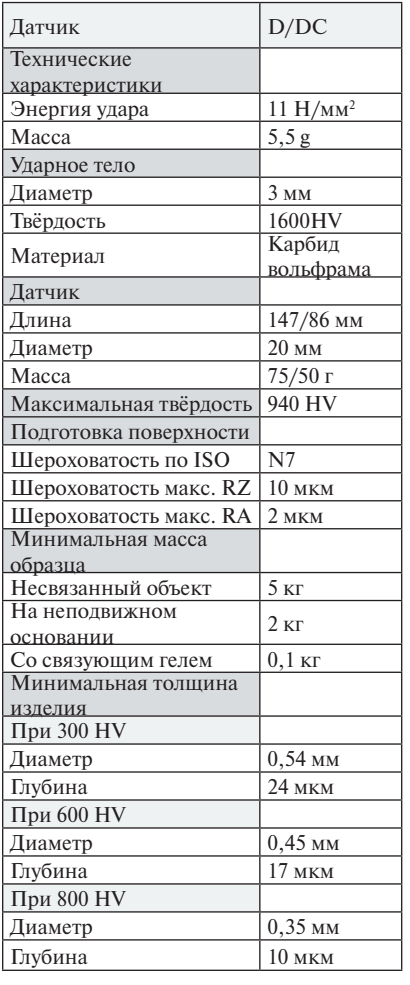

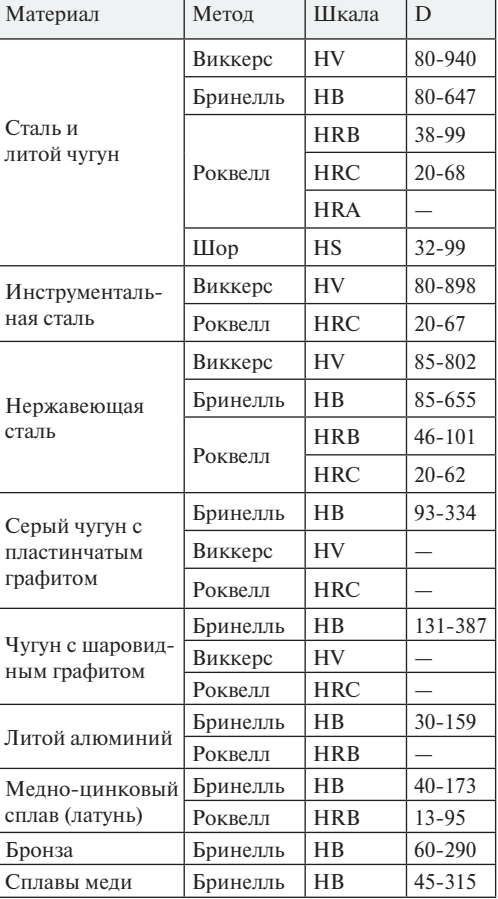

*Динамический твердомер*

### **Подготовка образца**

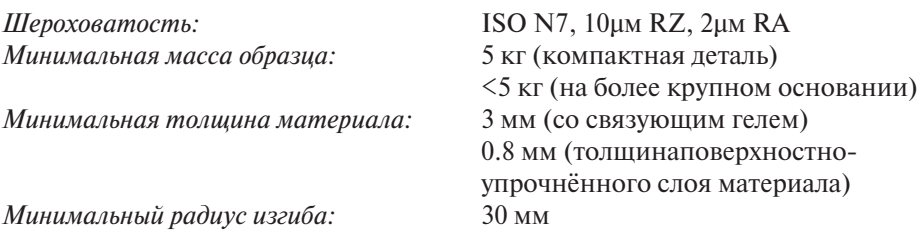

# **2.4 Технические характеристики HardyTestD400**

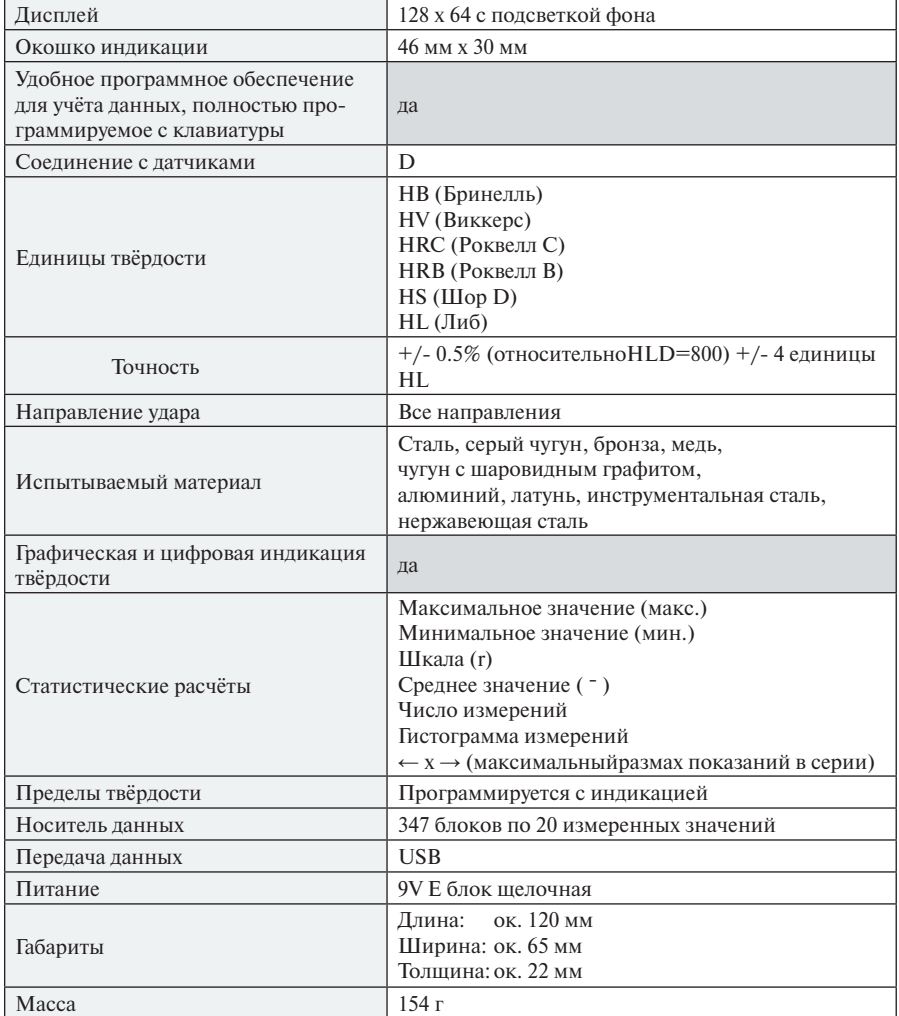

*по методу LeebHardyTest D400*

Menu

Enter

# **3. Функции клавиатуры**

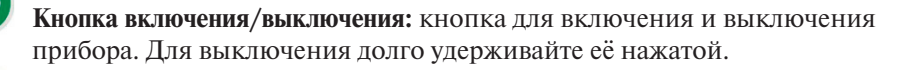

**Кнопка подсветки:** кнопка для включения и настройки времени подсветки индикации. Имеются три различных вида подсветки на выбор.

"Нет": без подсветки.

"Постоянно": подсветка остаётся включённой постоянно.

"3,4,10,15 сек.": подсветка остаётся включённой в течение «х» секунд.

**Кнопка меню:** доступ к главному меню и выход из главного меню. Функция "Обратно" внутри подпунктов главного меню.

**Кнопка ввода:** сохранение данных в течение одного измерения. Функция подтверждения внутри меню.

**Кнопки выбора:** на нижнем краю дисплея находятся три таких кнопки. При помощи этих кнопок можно выполнять действия, указанные на дисплее (например, навигация внутри главного меню).

# **4. Стартовое окно**

При включении прибора возникает следующее окно:

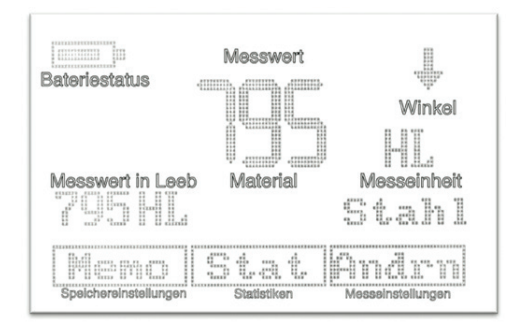

Это главное окно, в котором отражается процесс измерения. На изображении выше показана вся индикация главного окна. Отсюда можно перейти в опции «Изменить», «Статистика» и «Память».

### **4.1 Коррекция параметров измерения**

Для выполнения измерения необходимо задать испытываемый материал, нужную единицу измерения и определить пространственное направление датчика относительно материала, на котором выполняется измерение. Это делается правой кнопкой выбора ("Опция «Изменить»). По однократному нажатию меняется материал, по двукратному - единица измерения и по трёхкратному - направление датчика. При нажатии кнопки ENTER происходит возврат в исходное положение. Более подробно эти настройки описаны в п. 5.1.

# **4.2 Статистика (Stats)**

Прибор HardyTest D400 даёт возможность выполнения быстрого первоначального анализа измеренных данных. Для этого необходимо в главном окне нажать среднюю кнопку выбора, чтобы переключиться в режим статистики. В режиме статистики отображаются только те данные, которые были сохранены при измерении.

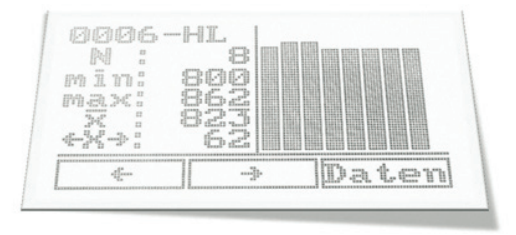

*Высота столбцов на графике соответствует величине измеренного значения, а количество столбцов - количеству сохранённых измерений.1* 

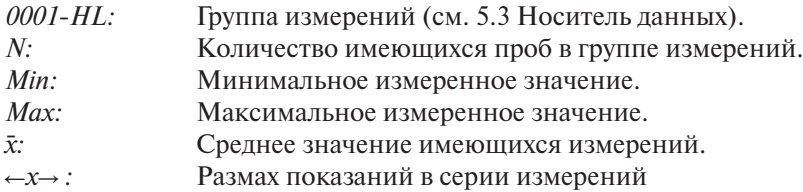

 <sup>1</sup>Высота столбцов отображает отношение измеренных значений друг к другу

### **4.3 Память**

При нажатии левой кнопки в главном окне происходит переход в пункт меню

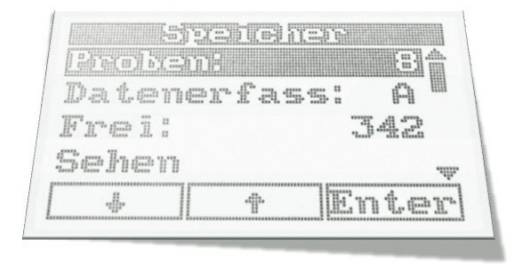

"Память". Здесь можно управлять хранением данных.

#### **Выборка**

Первый подпункт называется "Выборка". Переключение в него происходит при нажатии *ENTER*. Здесь можно настроить количество сохраняемых измеренных значений, объединяемых в последовательность данных. Возможно объединение не более 20 измеренных значений. При внесении сюда изменений текущая последовательность данных закрывается и открывается новая. При нажатии кнопки меню происходит переключение обратно в меню «Память».

#### **Запись**

В подпункте "Запись" можно указать, все ли измеренные значения должны сохраняться автоматически или вручную по нажатию *ENTER* после выполнения измерения. Если измерение сохраняется,это отмечается маленьким треугольничком над измеренным значением.

#### **Свободно**

В подпункте "Свободно" указывается, сколько последовательностей данных ещё можно разместить. Максимальное число размещаемых последовательностей данных - 350.

#### **Просмотр**

В подпункте "Просмотр" выполняется индикация всех сохранённых измеренных значений в последовательностях данных.

В зависимости от того, что было задано в подпункте «Выборка», здесь отображается до 20 значений. Первая последовательность данных называется 0001- HХ (по выбранной для измерения шкале). Как только количество сохранённых измеренных значений превышает значение, установленное в «Выборке», первая последовательность данных закрывается, а новая открывается. Она

имеет следующий порядковый номер (0002-НХ и т.д.). Последовательность данных в конце имени всегда имеет единицу измерения, в которой сохранены данные измерений.

#### **Гистограмма**

В подпункте "Гистограмма" все последовательности данных (как в п. 3.3) отображаются в форме статистики. При этом необходимо обратить внимание, что статистика относится только к значениям внутри последовательности ланных.

#### **Очистить**

В подпункте "Очистить" при нажатии *ENTER* все последовательности данных безвозвратно стираются.

# 5. Главное меню

Чтобы попасть в *Главное меню*, необходимо нажать кнопку *МЕНЮ* в главном окне. Здесь имеются следующие опции меню:

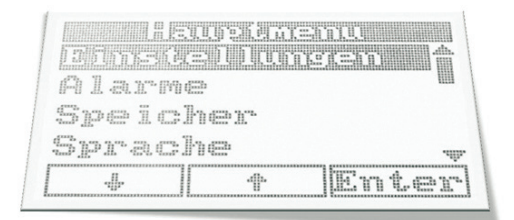

# 5.1 Установки

В этой опции можно ещё раз отдельно настроить материал, шкалу и угол измерения. Выполняются те же изменения, как уже описано в п. 3.2.

### 5.1.1 Материал

Здесь можно выбрать материал для измерений при помощи левой и средней кнопок выбора. Выбор необходимо подтвердить нажатием *ENTER*. Материал выбирается, после чего происходит автоматический возврат в пункт меню **Vemanopru** 

### 5.1.2 Шкала

В этом меню можно выбрать единицы измеренных значений. Необходимо обратить внимание, что выбор шкалы зависит от измеряемого материала. Это означает, что если, например, необходимо выполнить измерение на бронзе, можно выбирать только шкалу измерения Либ (HLD) и Бринелль (HB). Для латуни же можно выбирать единицы измерения **Либ, Бринелль** и Роквелл В (HRB). Подробный их список приведён в конце данного раздела.

**ВАЖНО:** Единица измерения Leeb (HLD) всегда отображается как эталонная во избежание следующей проблемы.

Пример: Измерение в Либ (HLD) даёт результат 500 HLD. В единице измерения Роквелл С (HRC) соответствующего значения нет, так как эта шкала начинается только с 510 HLD (510HL=20.00 HRC). В этом случае появляется следующее окно:

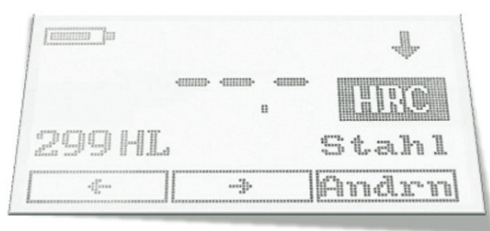

Для этого пользователь должен учитывать диапазоны измерений для различных шкал (см. п. 1.3). Рекомендуется выполнять измерения в HLD.

*Механическое сопротивление (Н/мм<sup>2</sup>)* – это не собственно единица измерения, оно отражает прочность материала на разрыв. Значения измерений твёрдости пересчитываются в значения прочности на разрыв по таблице конвертации DIN 50150. При пересчёте по таблице устанавливается соответствие данного значения прочности на разрыв значению твёрдости, определённому при измерении.

Данные в таблице можно рассматривать только как приблизительные, которые ни в коем случае не заменяют собой данные измерения прочности на разрыв. Так как различные условия при измерении твёрдости и определении прочности на разрыв создают различные напряжения и деформации, вследствие этого возникают изменения в напряжениях и динамике деформации различных сортов стали.

В следующей таблице показаны единицы измерения для различных материалов

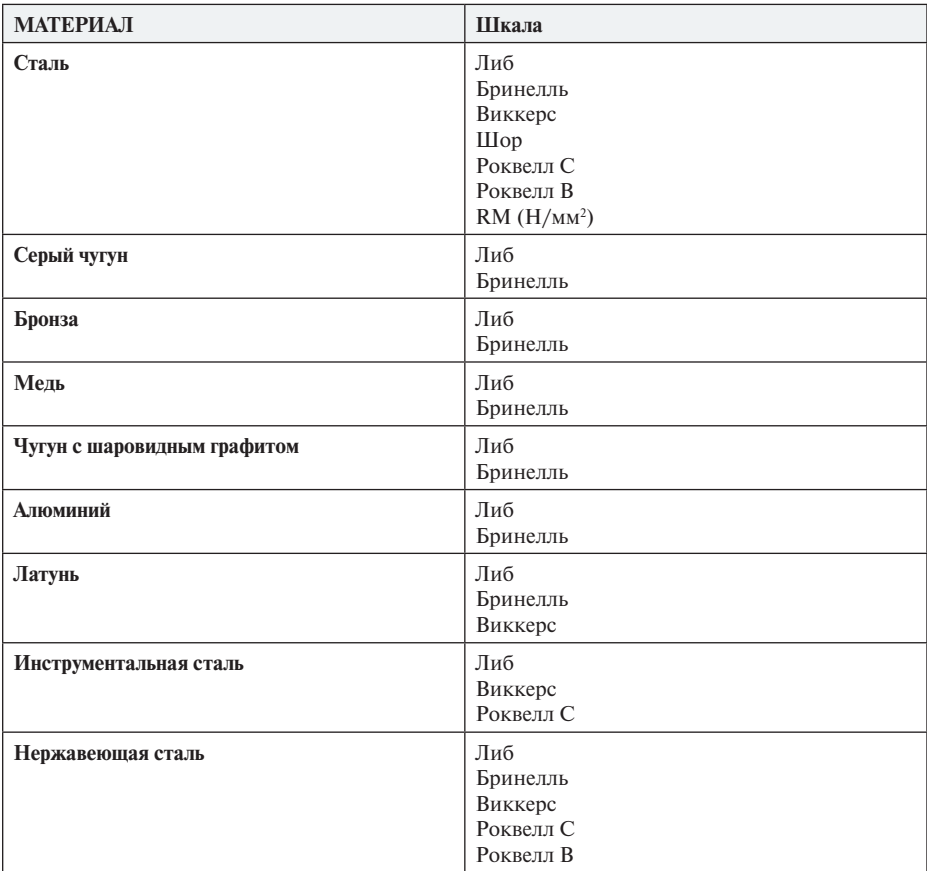

### *5.1.3 Угол*

При измерении крайне важна настройка угла наклона датчика, так как она влияет на результат измерения. Если, например, установлен угол 90 градусов, но измерение выполняется под углом 180 градусов, результат будет неверен. Поэтому перед выполнением измерения необходимо установить угол наклона.

### **5.2 Настройки сигнализации**

Прибор HardyTest D400 позволяет задавать пределы допусков для измеряемых значений. Для этого пользователь должен установить свои индивидуальные пределы допусков в пункте меню «Сигнализация» и включить эту функцию. Если результат измерения не достигает нижнего предела или превышает верхний предел, выполняется сигнализация. Она появляется в виде восклицательного знака в главном окне и указывает на то, что измеренные значения находятся вне пределов допуска.

**Важно:** При изменении единицы измерения необходима коррекция настроек сигнализации! Предел допуска всегда устанавливается в выбранной на данный момент единице измерения.

Опцию «Сигнализация» можно отдельно включать и выключать.

### **5.3 Память**

Это меню демонстрирует различные опции управления памятью устройства. Всю необходимую информацию см. в п. 4.4.

# **6. Техническое обслуживание**

Прибор HardyTest D400 не требует больших усилий по обслуживанию. Несмотря на это, необходимо соблюдать процедуру обращения с батареями и время от времени очищать датчик.

### **6.1 Батареи**

Прибор работает с 9 вольтовой блочной батареей (крона). Если статус заряда батареи демонстрирует необходимость замены, необходимо заменить батарею. Если не обратить внимание на уведомление, прибор автоматически отключится.

Батарейный отсек находится на задней стороне прибора и зафиксирован винтом. Для открытия батарейного отсека необходимо поднять стойку и удалить винт на защитной крышке. После этого защитная крышка вынимается простым вытягиванием.

**Указание:** Использованные батареи являются специальными отходами; их нельзя утилизировать вместе с обычным бытовым мусором.

**Для оптимальной работы прибора мы рекомендуем следующее:**

- **• Никогда не используйте старые и новые батареи одновременно.**
- **• Применяйте только щелочные батареи.**
- **• Меняйте батареи согласно индикации прибора.**
- **• При долгих периодах неиспользования прибора мы рекомендуем извлекать батареи во избежание возможных повреждений.**

### **6.2 Техническое обслуживание датчика**

Для обеспечения долгого срока службы датчика рекомендуется регулярно очищать датчик. Для очистки необходима только щётка из комплекта поставки и немного нежирного растворителя. Необходимо просто нанести этот растворитель на щётку и ввести в датчик, как показано ниже.

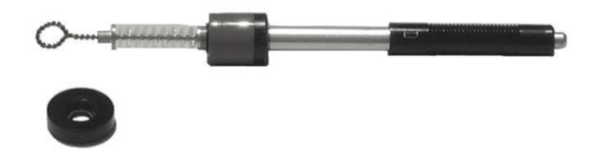

**ВНИМАНИЕ: Ни в коем случае не использовать смазку для технического обслуживания прибора!**

Во избежание ошибочных результатов измерений также необходимо время от времени проверять ударное тело на износ. Для этого выполняйте некоторое количество тестовые измерения на тестовом блоке. Если результат измерения выходит за пределы допустимой погрешности, вероятно, ударное тело изношено, и использовать его больше не следует. Замените ударное тело на то, которое идет в комплекте, или свяжитесь с нашим сервисным центром.

#### **Ударное тело**

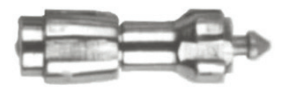

# **7. Правильное измерение**

После настройки параметров измерения можно сразу приступать к измерению твёрдости.

**УКАЗАНИЕ:** Перед измерением необходимо выполнить 3-4 пробных измерения, чтобы убедиться, что датчик калиброван верно, а ударное тело не изношено и не повреждено. Для этого можно использовать стальной блок или заготовку с известной твердостью.

# **7.1 Подготовка образца**

Для выполнения максимально точного измерения образец должен быть как можно более чистым. Если образец имеет покрытие, необходимо удалить его на площади не менее 20 - 30 мм2 до достижения шероховатости не более 10 μм Rz.

### **7.2 Выполнение измерения**

Возьмите датчик и прижмите ударник (чёрная ручка) к образцу для натяжения пружины. См. изображения ниже.

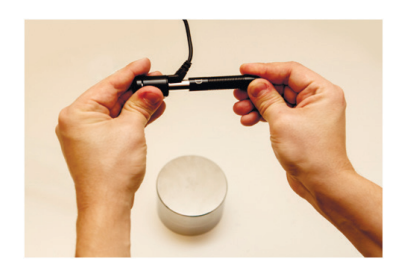

Установите датчик на объект измерения.

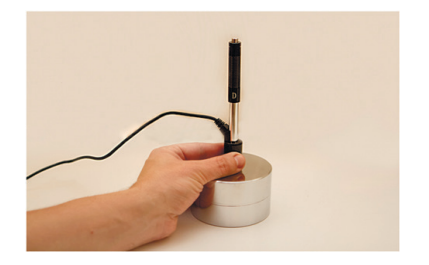

Держите датчик обеими руками во избежание смещения при измерении. Нажмите нажимную кнопку на верхнем конце датчика.

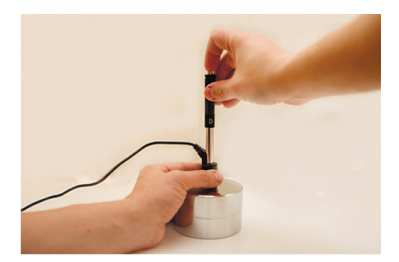

Теперь измерение твёрдости выполнено; при этом появляется измеренное значение твёрдости в выбранной единице измерения. Если прибор настроен на ручное сохранение, измеренное значение можно сохранить нажатием *ENTER.*

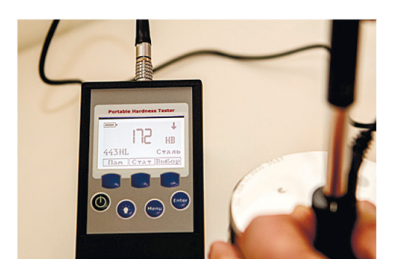

Во избежание ошибок мы рекомендуем взять как минимум три пробы на расстоянии не более 4 мм. При большой разнице проверьте, правильно ли датчик прилегает к образцу.

**Указание:** Для обеспечения безошибочного измерения необходимо, чтобы образец принял 100% энергии удара. Для образцов массой более 5 кг это обеспечивается. Если образец обладает меньшей массой, необходимо установить его на более тяжёлый предмет при помощи связующей пасты.

# **8. Программное обеспечение**

При необходимости переносить сохранённые измеренные значения на ПК, дополнительно можно приобрести кабель для соединения с компьютером. Программное обеспечение TKM Link можно беспрепятственно скачать на сайте www.salutron.ru. Для установки его на Windows выполните следующие шаги.

# **8.1 Установка программного обеспечения драйверов прибора**

Требуется лишь однократная установка драйверов для прибора HardyTest D400.

1. Скачайте драйвера для прибора с **сайта salutron.ru**.

2. Откройте папку *Driver* и выполните *NDT DriverSetup*.

3. Следуйте указаниям мастера установки и перезапустите ПК после завершения установки.

4. После перезапуска подключите HardyTest D400 при помощи USB-адаптера из комплекта поставки к ПК.

Появится сообщение *Installieren von Gerätetreibersoftware* (Установка программного обеспечения драйверов прибора).

5. После того, как Windows завершит этот процесс, драйвера будут установлены.

**Указание:** Для контроля установки можно следить за её правильностью через *Диспетчер устройств*. Для этого запустите *Диспетчер устройств* в *Панели управления*. В пункте меню *Подключения (COM и LPT)* теперь должен появиться подпункт *NDT\_Device\_MP*.

### **8.2 Программа учёта данных TKMLink**

Программа учёта данных TKM Link - это само программное обеспечение, при помощи которого данные на измерительном приборе переносятся на ПК. Отдельной установки не требуется. Запустите *TKM Link* простым двойным щелчком. Появится следующее окно:

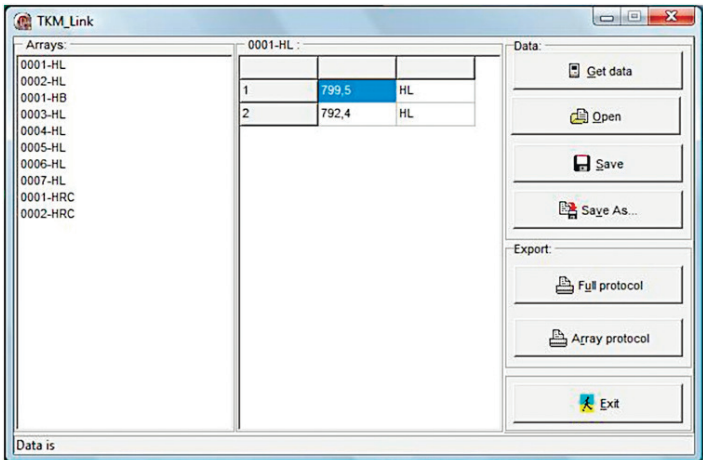

В правой колонке перечислены все возможные действия.

Get data: При помощи действия *Get data* данные переносятся с измерительного прибора на ПК. В левой колонке *Arrays* приведены последовательности данных. В средней колонке появляются соответствующие данные измерений из последовательности данных.

Open: При помощи *Open* можно вновь открыть уже сохранённые переносы.

Save: Выполняется команда *Сохранить*.

Save as: Выполняется команда *Сохранить как*.

Full protocol: Все данные экспортируются в файл MicrosoftWord (если Word установлен на ПК).

Array protocol: В файл MicrosoftWord экспортируется только выбранная последовательность данных.

Exit: Завершить работу TKM Link.

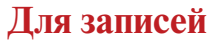

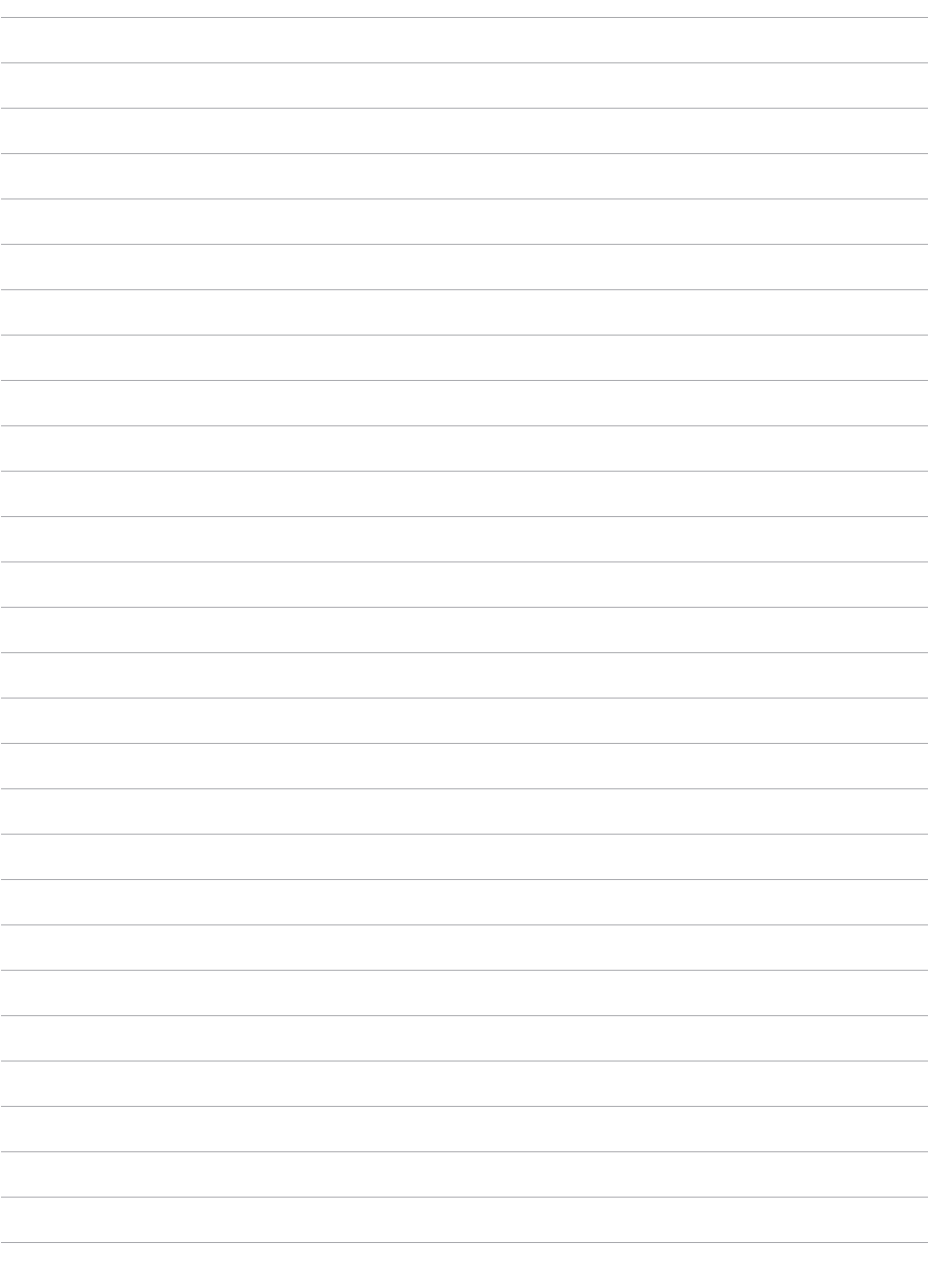

# **Для записей**

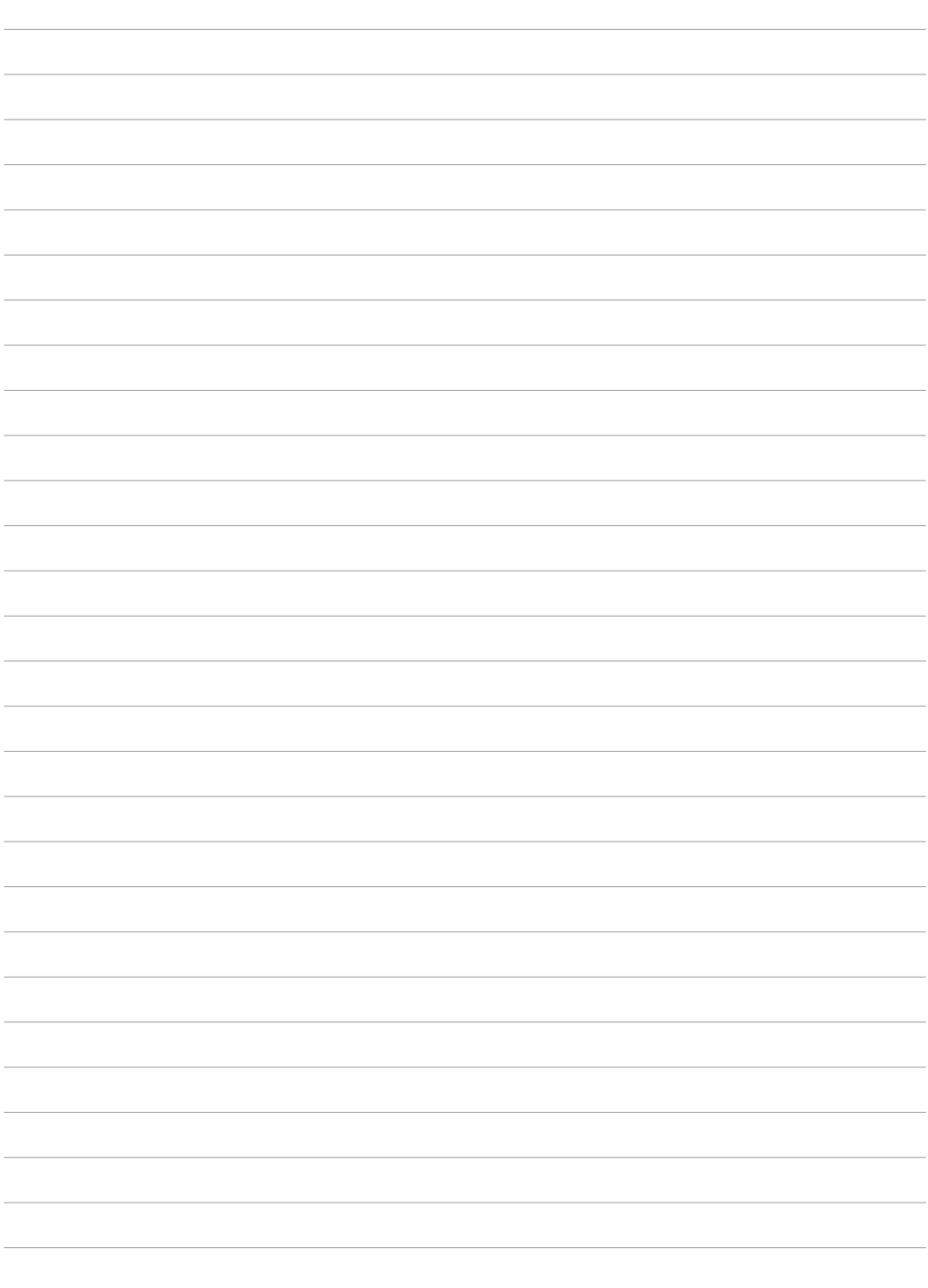

### **Гарантийный талон**

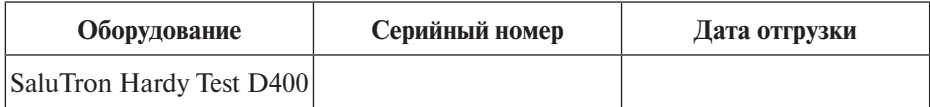

### **ГАРАНТИЙНОЕ ОБСЛУЖИВАНИЕ:**

Гарантийный срок 36 месяцев со дня отгрузки, при условии соблюдения правил эксплуатации и хранения, указанных в руководстве по эксплуатации. В течение гарантийного срока пользователь имеет право на бесплатное гарантийное устранение выявленных недостатков изделий. Для этого достаточно обратиться к официальному представителю SaluTron Messtechnik GmbH в России ООО «САЛЮТРОН».

Изготовитель не несет ответственности за дефекты, возникшие по вине владельца при несоблюдении им правил эксплуатации изделия.

Гарантия не распространяется на расходные материалы: датчики, подключаемые через разъем, аккумуляторы, кабели и т.д.

### **ГАРНТИЯ НЕ ДЕЙСТВИТЕЛЬНА В СЛЕДУЮЩИХ СЛУЧАЯХ:**

- -Изделие имеет видимые повреждения, вызванные неаккуратным обращением или механическим воздействием.
- -Последующая экспертиза выявила воздействие пыли, песка, влаги, температуры, химической коррозии и т.д.
- -Не соблюдались правила эксплуатации и/или хранения, описанные в инструкции по эксплуатации.
- -Использовались элементы питания, не предназначенные для данного устройства.
- -Производилась разборка и/или ремонт не в сервисном центре продавца
- -Применялись аксессуары сторонних фирм, не лицензированные производителем.

МП ПОДПИСЬ ФИО

По всем вопросам, связанным с оборудованием SaluTron, Вы можете обратиться в офис компании в России:

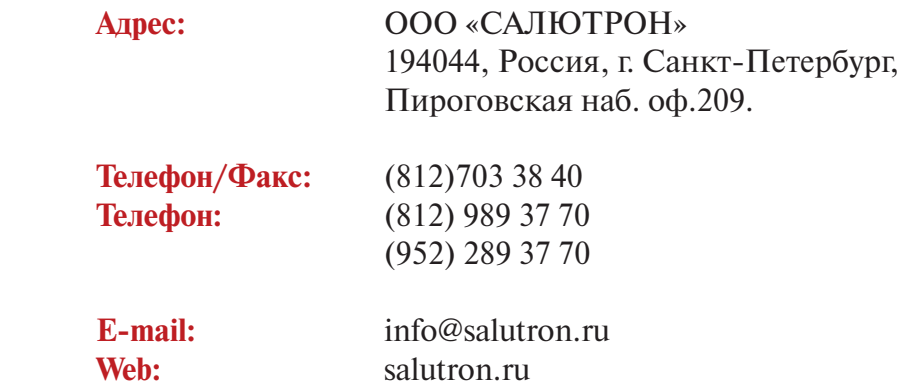